# **MINI WALKTHROUGH: SAN D'ORIA MINI WALKTHROUGH: BASTOK MINI WALKTHROUGH: WINDURST FINAL FANTASY**® **XI FAQ**

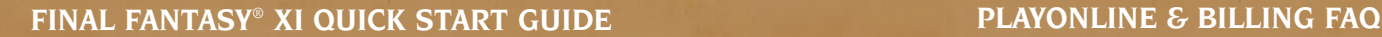

## **Adventurer Coupon**

**Find the NPC in the area you first appeared and trade them your adventurer coupon for a reward!**

## **Mission 1: The Horutoto Ruins Experiment**

- **1. Speak with the Captain of the guards, the Mithra Rakoh Buuma, at Leviathan's Gate (K-10) in Windurst Woods. (Type /map to view the map at any time.)**
- **2. Accept the mission that Rakoh Buuma offers, The Horutoto Ruins Experiment.**
- **3. Head west to Port Windurst and proceed to the Orastery building (E-7)**
- **4. Inside, speak with Hakkuru-Rinkuru on the stage. He'll tell you about the experiments taking place at the Inner Horutoto ruins.**
- **5. Return to Windurst Woods and exit through Leviathan's Gate to East Sarutabaruta.**

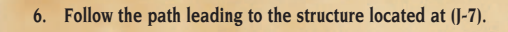

- **7. Inside the Inner Horutoto Ruins, proceed straight along the pathway to the large open area and continue around the giant structure in the center until you reach a Cracked Wall.**
- **8. Proceed through the Cracked Wall and head east until you find the Gate: Magical Gizmo.**
- **9. Open the door for a scene which tells you to inspect an Ancient Magical Gizmo in the area. There are three each on the east and west sides of the ruins, but you only need to inspect them until you find the cracked gizmo and receive the key item cracked mana orb.**

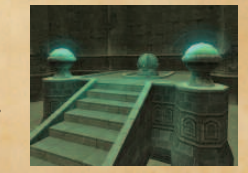

**10. Return to Port Windurst's Orastery and speak to Hakkuru-Rinkuru again to complete the mission.**

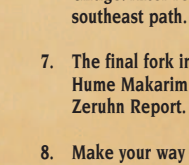

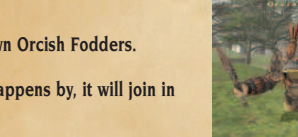

## **Adventurer Coupon**

- -
- **Find the NPC in the area you first appeared and trade**

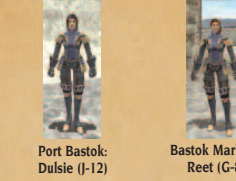

**them your adventurer coupon for a reward!**

## **Mission 1: The Zeruhn Report**

- **1. Begin by speaking with the Hume guard Rashid near the South Gate in Bastok Mines. (H-10) (Type /map to view your in-game map.)**
- **2. Rashid will offer you your first mission The Zeruhn Report and brief details on how to complete it.**
- **3. Proceed west until you reach the entrance to the Zeruhn Mines.**
- **4. Once inside the mines, continue down the corridor until you see an opening to continue deeper into the mines on your left. Advance down the path until you reach a fork in the road.**
- **5. Take the south path and continue until you reach a large open room. Keep going straight through the room until you find a tunnel to advance beyond the room.**
- **6. Continue south past a small room with a mining Galka named Gildge. After reaching another fork in the road, proceed down the southeast path.**
- **7. The final fork in the road! Take the west path and you'll meet the Hume Makarim at (H-11). Speak with her to receive the key item Zeruhn Report.**
- **8. Make your way back out of the mines and proceed north to Bastok Markets.**
- **9. In Bastok Markets, continue north until you reach the Metalworks entrance at (H-6).**
- **10. Once inside the Metalworks, head straight until you reach two elevators continuously moving up and down. Take an elevator up to the 2nd floor, then proceed east until you reach the large open area.**
- **11. Head towards the large central building and speak with the Hume Naji to deliver your report and complete your mission.**

**A:** Select "Equipment" from the main menu to display your character's equipment slots. Select a slot such as "Main Weapon," "Head," or "Body" and press the confirm button. The cursor will move to the equipment list where names of items that can be equipped will be highlighted. Select a piece of equipment to place it in the corresponding equipment slo

## **Adventurer Coupon**

**Find the NPC in the area you first appeared and trade them your adventurer coupon for a reward!** 

# **Mission 1: Smash the Orcish Scouts**

**1. First, speak to the Elvaan gate guard Endracion in Southern San d'Oria at the Westgate exit to West Ronfaure. (F-9) (Type /map to view your in-game map.)**

**2. Tell Endracion that you would like a mission and ask to hear more.** 

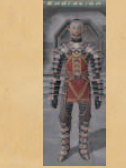

**A:** In the log window, type "/befriend" followed by the name of the player character. Once the other player selects "Accept & Add," the name of the player character will appear on your Friend List.

- **3. Endracion will inform you of the Orc threat that is plaguing the kingdom. He asks you to kill one of the orcish scouts outside and bring back his axe as proof.**
- **4. Accept the mission that Endracion offers, Smash the Orcish Scouts.**
- **5. Venture outside to West Ronfaure and hunt down Orcish Fodders.**
- **6. Be careful when fighting Orcs. If another Orc happens by, it will join in the battle against you!**
- **7. Keep hunting Orcs until they drop an Orcish Axe.**
- **8. Return the Orcish Axe to Endracion and you will have completed your first mission!**

### **Q: What are Worlds?**

**A:** FINAL FANTASY XI is a massively multiplayer online game. To ensure that the maximum number of players can enjoy the game, many identical Vana'diels or "Worlds" have been created on different servers. When you create your first character, it will automatically be assigned to one of these Worlds. The name of the World in which your character is playing will appear in the log window every time you log into the game.

### **Q: What are World Passes?**

**A:** A World Pass allows you to invite your friends to create characters in your World. World Passes take the form of a ten-digit number and can be purchased from certain NPCs in Vana'diel. When creating a character, enter the name of the World and the World Pass to create a character in that World. World Passes expire after seven days and can be used up to five times.

- **Q: How did I get charged for Content ID fees immediately after a free trial period?**
- **A:** Content ID fees for a fee-based service will be due upon completion of its thirty-day free trial period. The fees are due for the period from the first day after the end of the free trial period through the remainder of the month following the free trial period. Full monthly fees will be prorated based on the number of days remaining in the month and will be charged to your credit card in the following month.
- **Q: How will my fees be affected if I purchase, cancel, or reactivate my Content IDs after the end of a free trial period but within the same month?**
- **A:** All Content IDs of fee-based services that are active after the free trial period will be subject to the prorated fees described in the previous answer, regardless of the number of days they remain active in this period.
- **Q: What should I expect if I continue to use Content IDs for a fee-based service after the end of the month in which a free trial period ends?**
- **A:** You will see a charge from PlayOnline on your credit card statement that will include the fees for Content IDs that have been carried over from the free trial period and the fees for Content IDs for the month that has just started.

### **Q: What are Mog Houses?**

**A:** Each city has a residential area (marked on the city maps) containing the personal Mog House of each player character. When you enter your Mog House for the first time, your own personal moogle will explain the features of the Mog House, including Change Jobs (changing to a different job), Mog Safe (item storage), Delivery Box (for sending items and gil to other players), Gardening (raising plants for valuables), Layout (arranging furniture and decorations), and more.

### **Q: What are Auction Houses?**

**A:** Each town has an auction house where you can bid on items put on auction by other players or sell items yourself. The first player to enter a price higher than the reserve price set by the seller purchases the item from the seller. Bidders cannot see the reserve prices set by the seller, but can select "Price History" to show recent transactions involving the item.

### **Q: How do I equip something?**

### **Q: How do I form a party?**

After you have purchased a FINAL FANTASY XI Content ID, be sure to register the Rise of the Zilart, Chains of Promathia, and Treasures of Aht Urhgan expanded services. (You only have to register the expansions once. There is no need to repeat this for each Content ID you purchase.) There is no additional fee for registering Rise of the Zilart, Chains of Promathia, or Treasures of Aht The Companism is the Companism of the Expanded Services section of the instruction manual. © 2006 SQUARE ENIX ∞, LTD. All Rights Reserved. Title Design by Yoshitaka<br>Urhgan. For more details, please refer to the Expanded

> **A:** If you wish to be invited to a party, select "Party" from the main menu, then select "Seek Party." An icon will appear next to your name. If you wish to invite other players to your party, you can either select "Party" then "Find Member" to search for available players, or simply target another player who is displaying the icon and select "Invite." The invited player can accept or decline the offer. If he or she selects "Join," the character will join your party. A party can contain up to six members. In a party, experience points and gil are distributed to all party members within attack range.

## **Q: How do I change my chat mode?**

**A:** Chat modes include "/say," "/tell," "/party," and others. To change your chat mode, target yourself and press the confirm button. Highlight the "Chat" command in the action command menu and press the right arrow key for a selection of chat modes.

### **Q: How do I invite another player to join my Friend List?**

### **Q: What are Linkshells?**

**A:** Linkshells are communication tools. By using items called "Linkpearls," a large group of friends can communicate with each other regardless of each member's location. Linkshells are available as items, called "new linkshells," at certain shops. Purchase one to get started.

ATTENTION! These software products are subject to the terms and conditions described in the applicable agreements located in the product documentation and, electronically, within the software products. You must not use this software until you have read and accepted all applicable agreements. You must be at least 18 years of age to accept these agreements.

By using the software, you signify that you have read these agreements and accept their terms.

Additional information can be found at: http://www.playonline.com

PlayOnline® Registration Code

FINAL FANTASY® XI Registration Code

FINAL FANTASY® XI: Rise of the Zilart® Registration Code

FINAL FANTASY® XI: Chains of Promathia® Registration Code

### FINAL FANTASY® XI: Treasures of Aht Urhgan™ Registration Code

**REGISTRATION CODES**

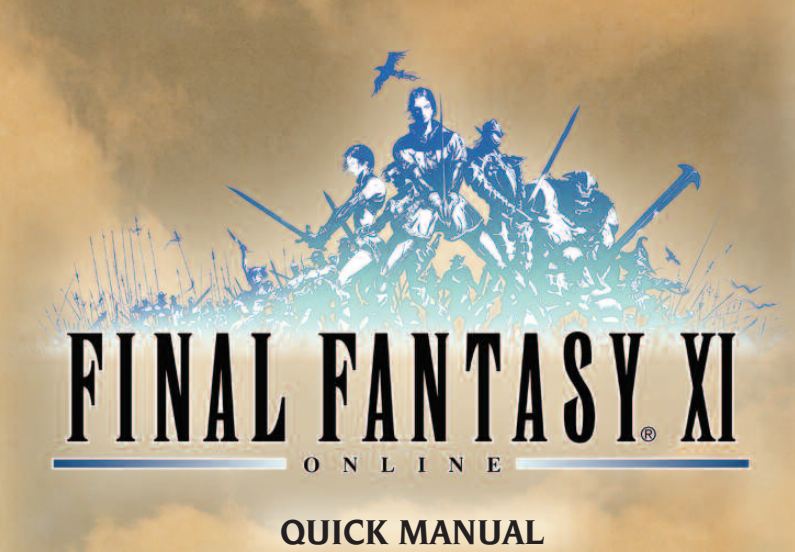

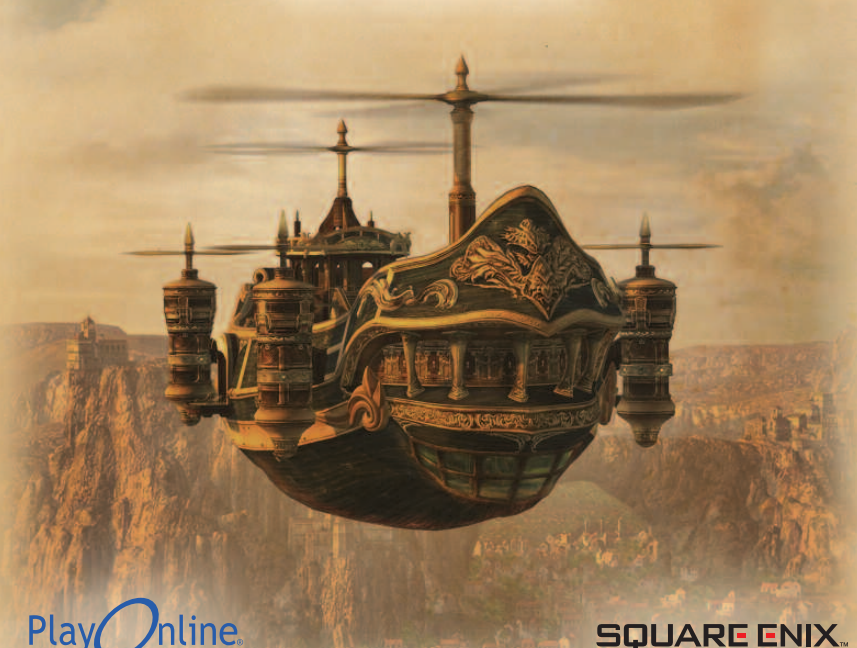

## **Billing Cycle of PlayOnline**

- **Q: How often does PlayOnline charge my credit card for fee-based services? A:** Once a month, at the beginning of each calendar month. An exception applies when you have an overdue fee. Any overdue fees will immediately be charged and billed to your credit card.
- **Q: Will I see separate charges on my credit card statement for each Content ID or fee-based service to which I subscribe?**
- **A:** No. You will only see one charge on your statement. This charge may include Content ID fees for the month just started, the fees for Content IDs purchased and reactivated in the previous month and the fees for Content IDs carried over from a free trial period.
- **Q: Is there any way to find how much I will be charged on the next credit card bill?**
- **A:** Yes. There will be a pop-up message displayed for several days at the beginning of each month when you log in to PlayOnline. Follow the instructions in the message to find out how much your bill will be on the next statement.

## **Billing Period Immediately After the End of Free Trial Period**

PlayOnline offers various tools to help answer your questions about fees and billings as well as other useful information about its features and games, mainly from the Service & Support section of the PlayOnline main menu. Please take a moment to familiarize yourself with these tools before contacting the PlayOnline Information Center. For more information, please refer to the agreements, Q&A database and glossary available on PlayOnline or related sections in your manual. You can also refer to the related sections of the PlayOnline.com website.

- **1. Insert the FINAL FANTASY XI Vana'diel Collection 2007 disc into your computer's DVD-ROM drive.**
- **2. Install the PlayOnline® Viewer and Tetra Master®.**
- **3. Install FINAL FANTASY XI along with the Rise of the Zilart®, Chains of Promathia®, and Treasures of Aht Urhgan™ expansions.**
- **4. Start PlayOnline.**
- **5. If you don't have a PlayOnline account, select "Start PlayOnline Registration!" to create a new PlayOnline account and acquire a PlayOnline ID. NOTE: Be sure to write down your PlayOnline ID and keep it in a safe place.**
- **6. Log into PlayOnline using your PlayOnline ID and password.**
- **7. Select "Games" from the main menu, then "FINAL FANTASY XI."**
- **8. From the FINAL FANTASY XI top page, select "Content ID" then "Purchase ID."**
- **9. Enter your FINAL FANTASY XI registration code and purchase a Content ID.**
- **10. Under "Expanded Services," select "Register ID" and register the Rise of the Zilart, Chains of Promathia, and Treasures of Aht Urhgan expansions.**
- **11. On the FINAL FANTASY XI top page, select "Play" to start FINAL FANTASY XI.**
- **12. Select "Create Character" to begin creating your character and enter the world of Vana'diel!**

## **IMPORTANT NOTE: Registering Expanded Services**

Tetra Master® Registration Code

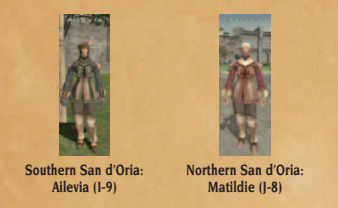

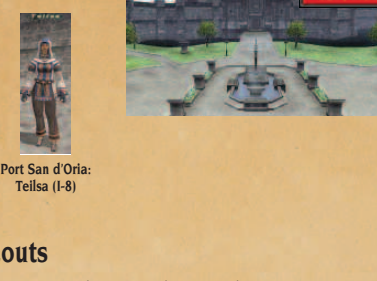

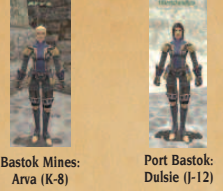

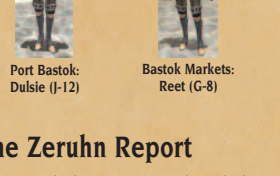

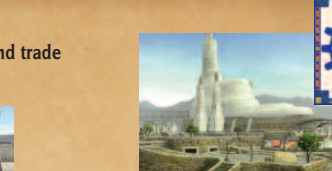

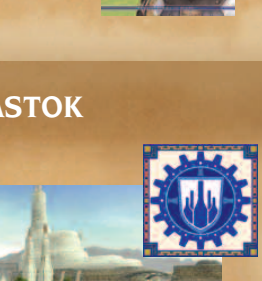

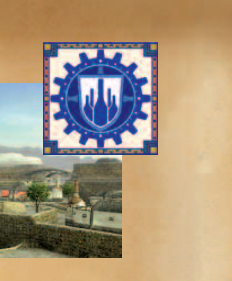

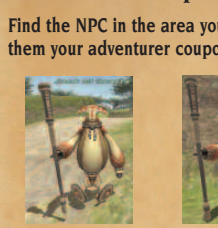

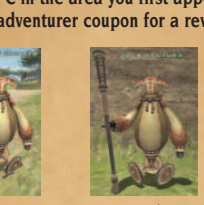

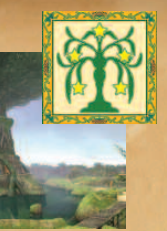

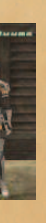

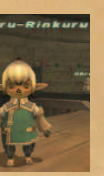

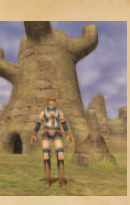

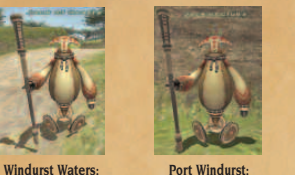

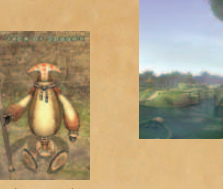

**Jack of Hearts (L-10) Port Windurst: Jack of Clubs (L-4)**

### **Windurst Woods: Jack of Spades (F-8)**

## **FINAL FANTASY**® **XI CONTROLS & COMMANDS**

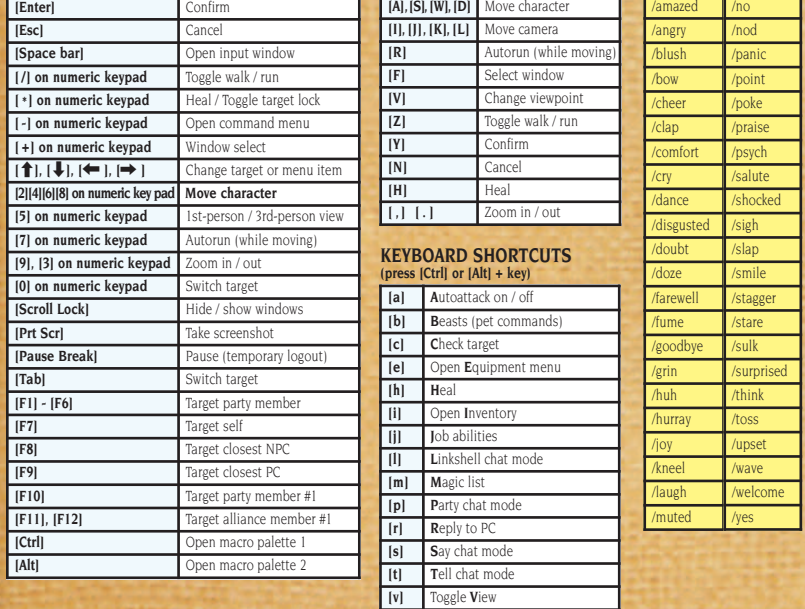

**[w] W**eapon skills

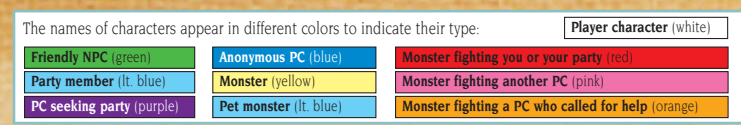

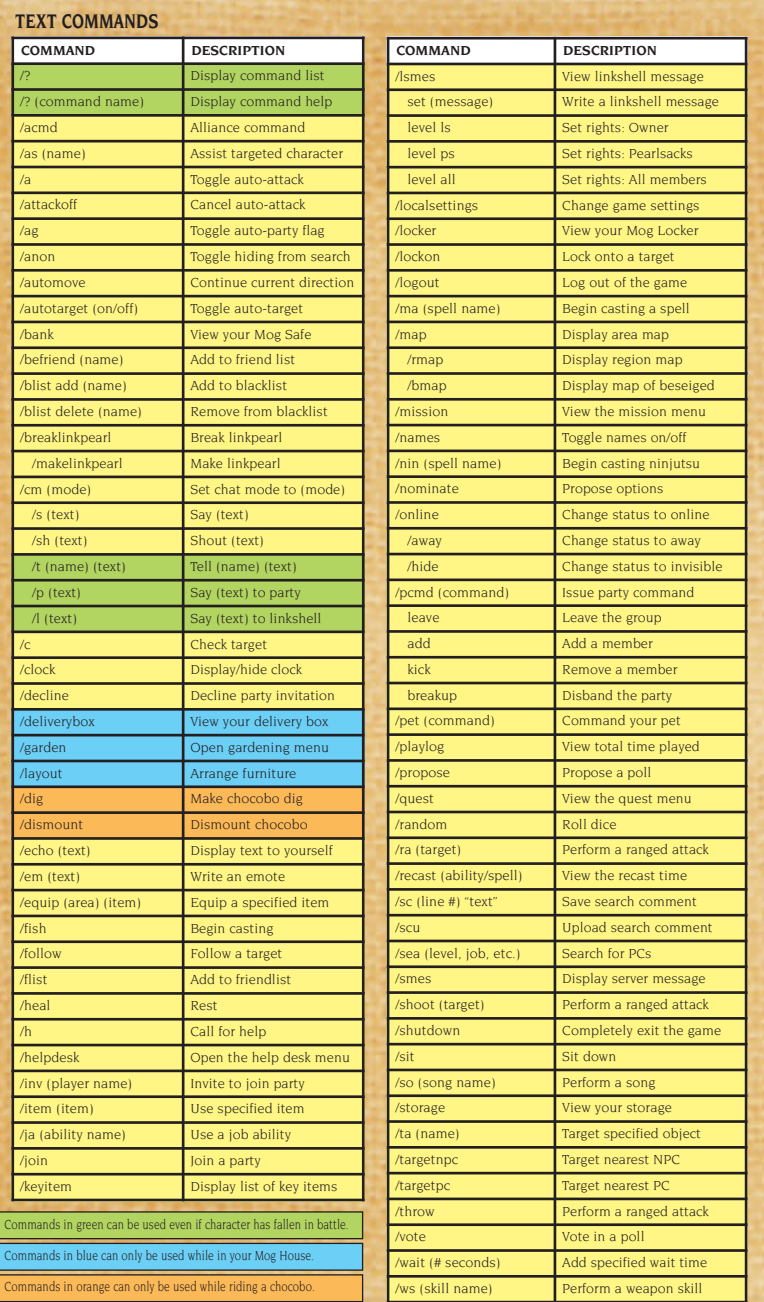

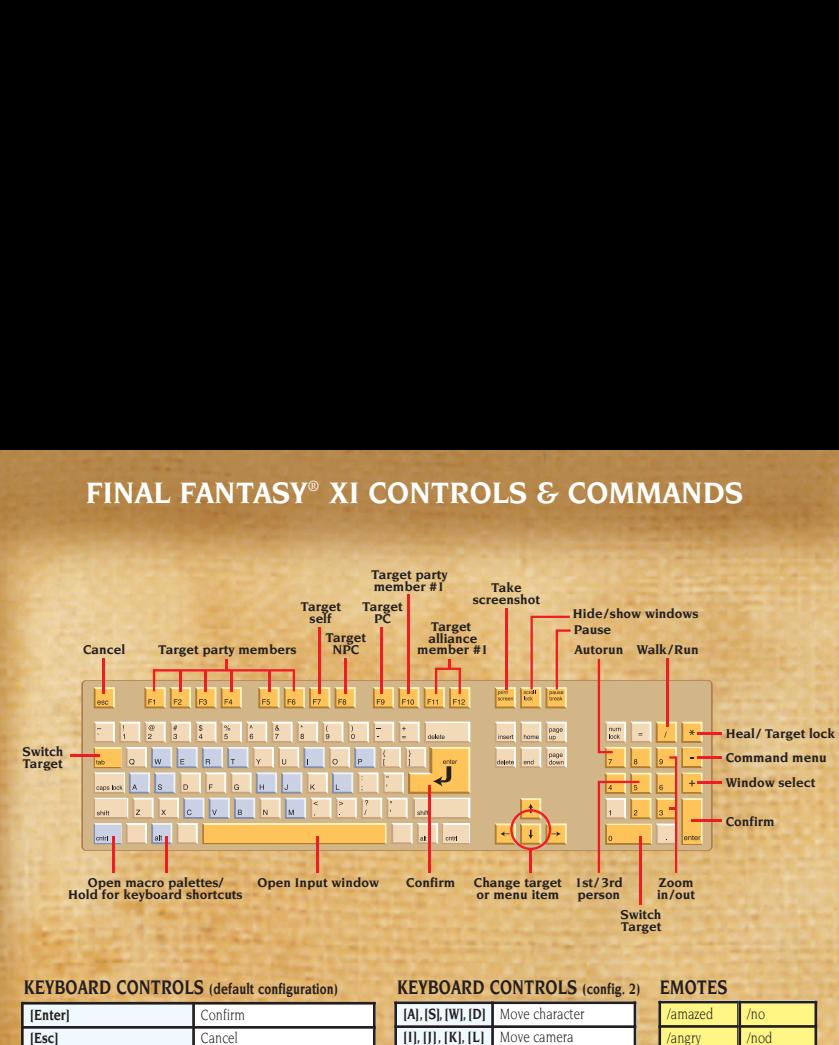

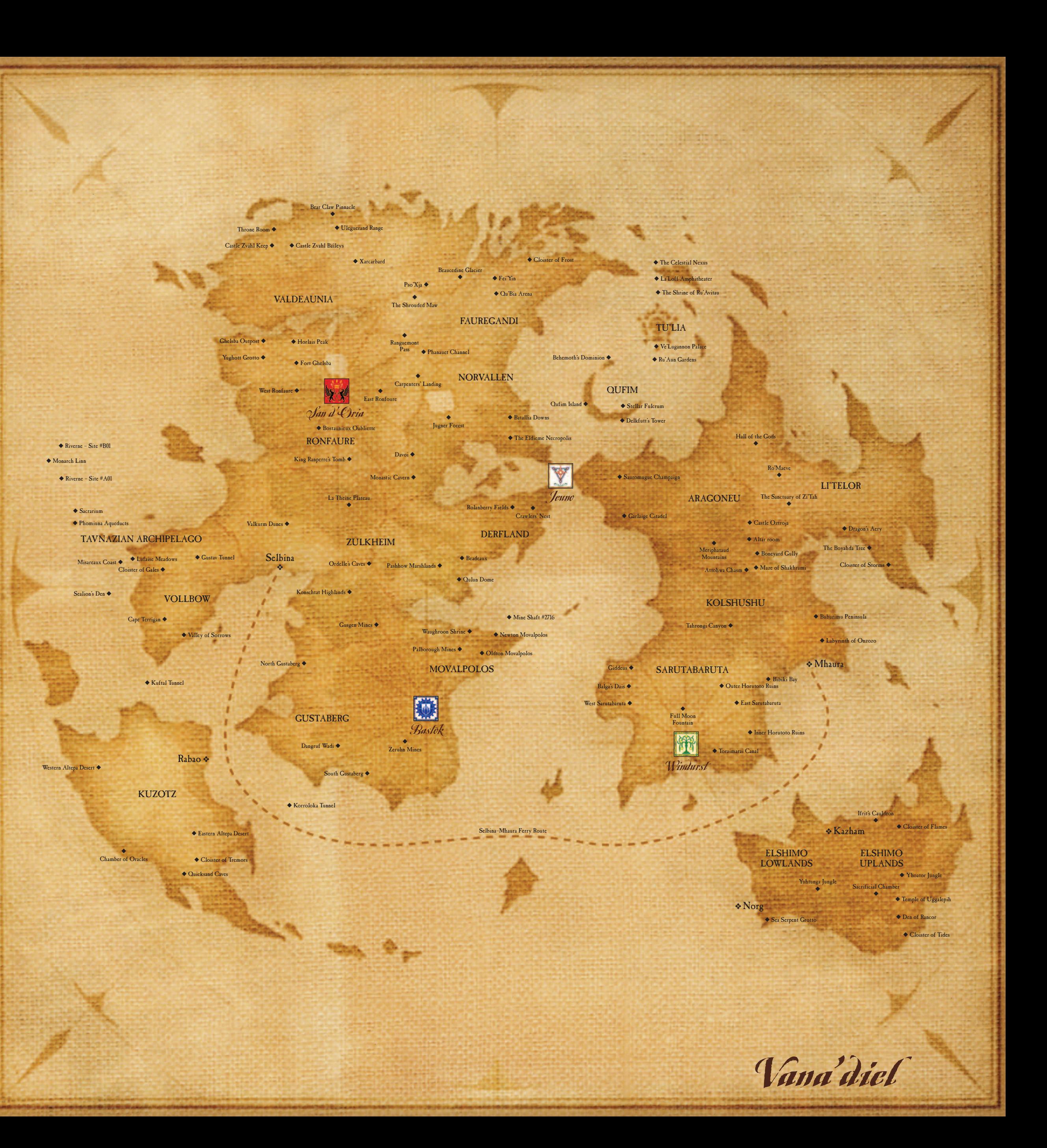